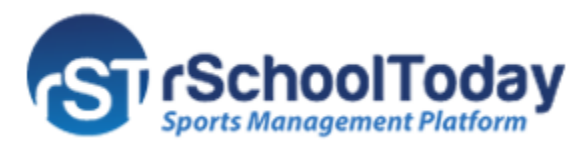

## **Activity Scheduler Quick Start Guide**

If you want to stay updated with School Events and receive Email or Text Reminders about your preferred activities, sign up to Notify Me.

In this Quick Start Guide, we will show you how to set up Event Reminders. To start, open the School Athletic Calendar website and from there:

**1.** Click **"Notify Me"** to register or edit your preferences (If you are already subscribed).

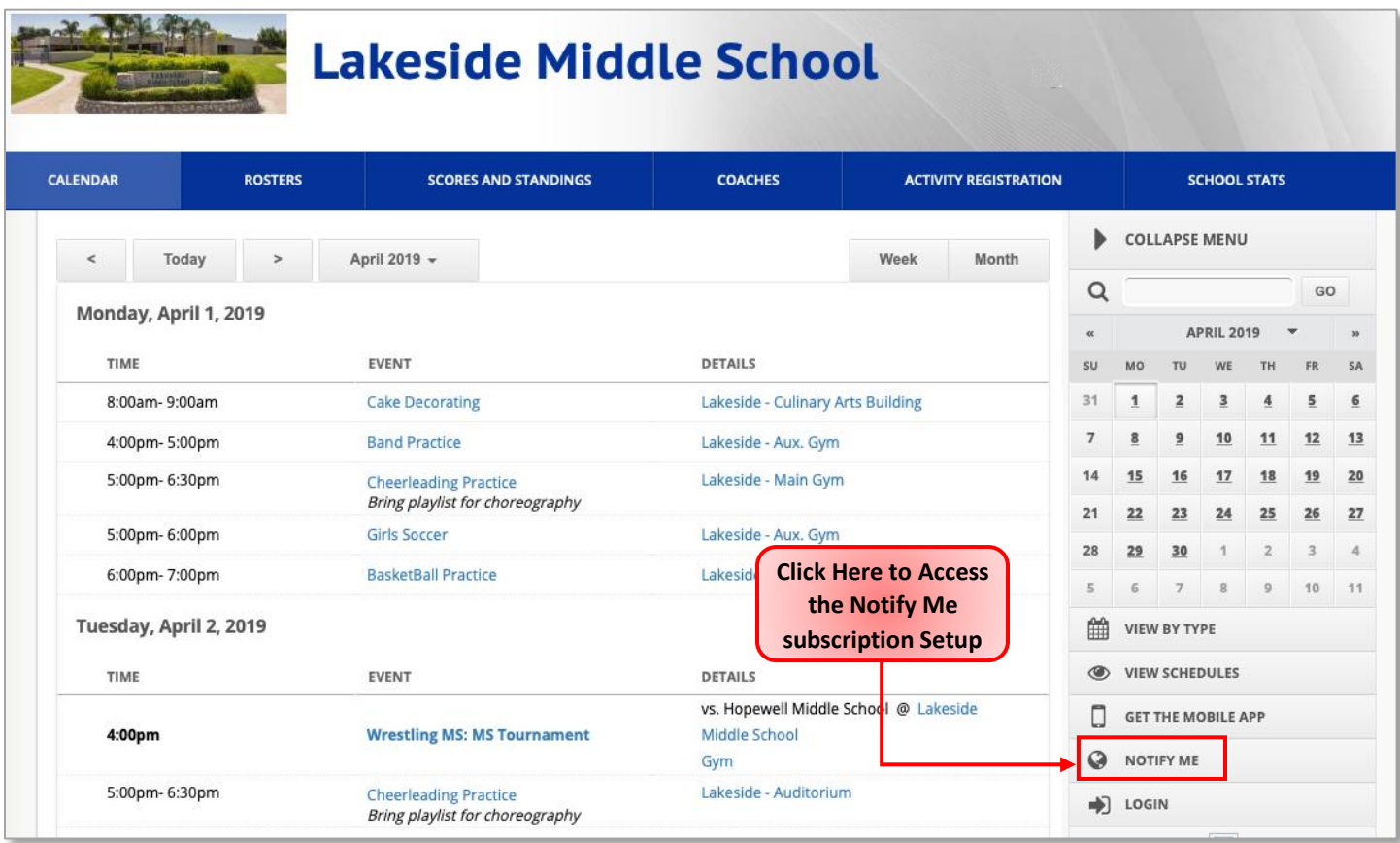

**2.** To Create an account, enter your Email address and the desired password, and click "Create My Account." Returning users will be directed to "Choose Activities."

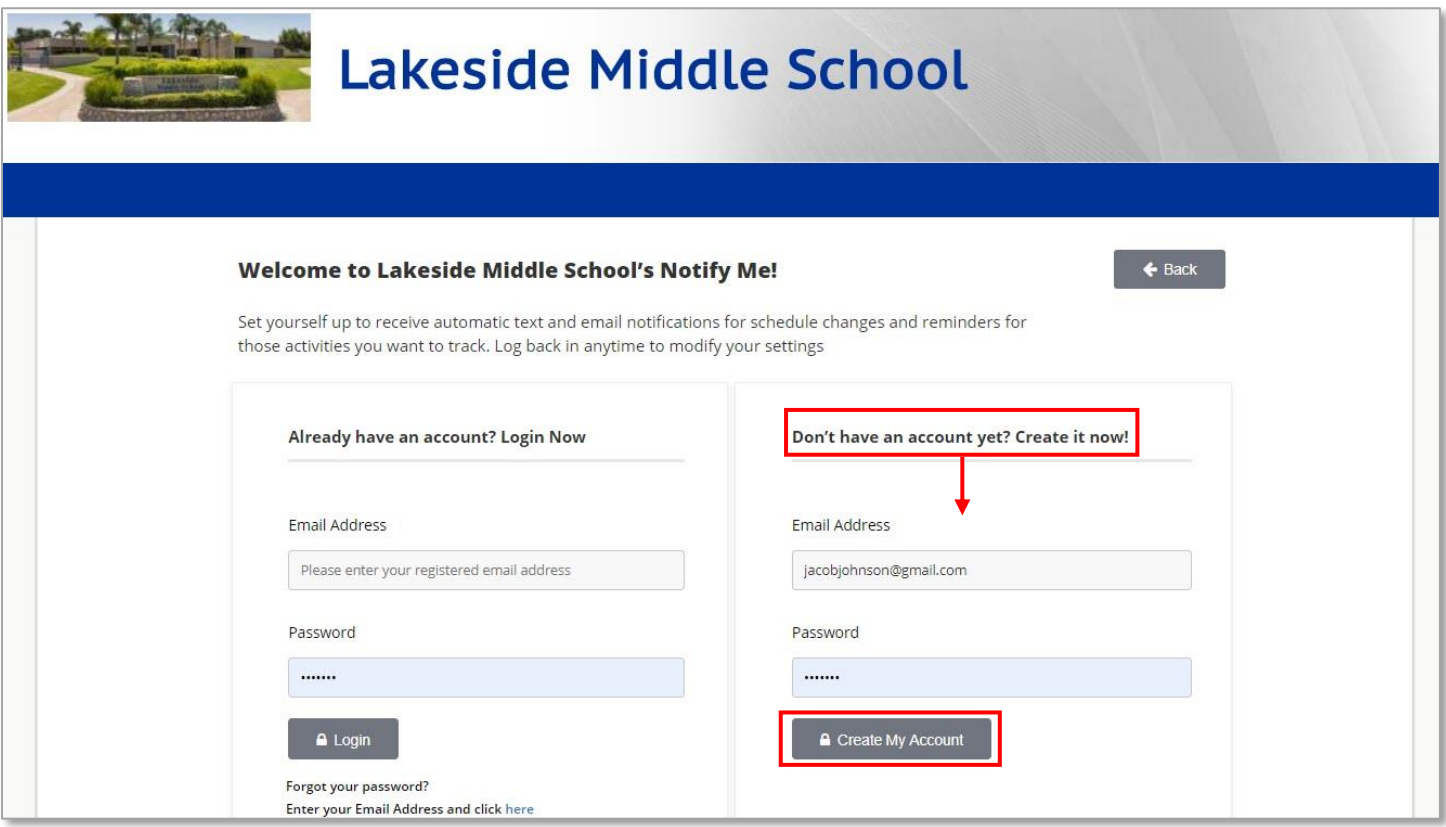

If you already have an account, after logging in the system will take you to the 'Choose Activities' screen to edit your preferences.

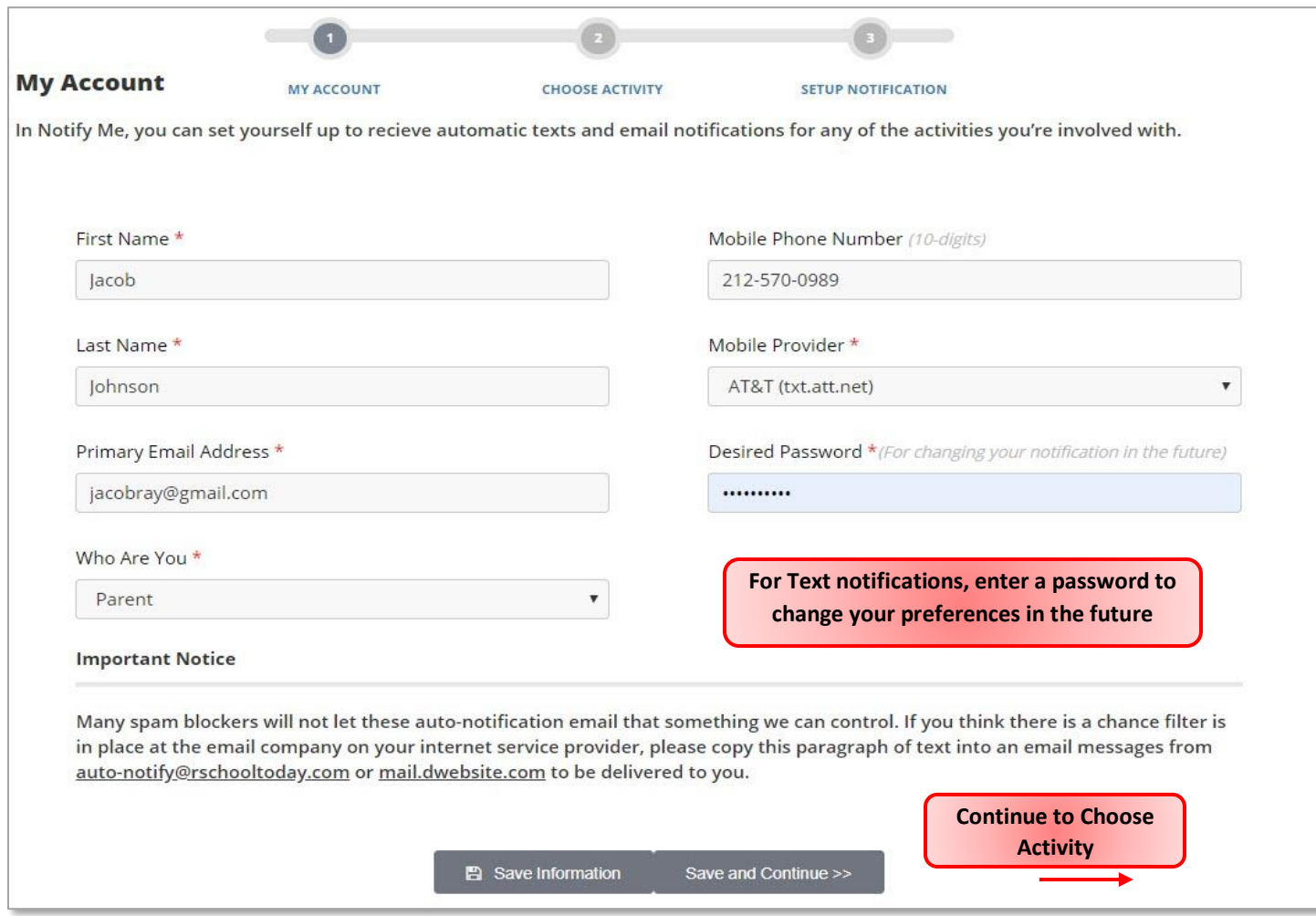

**Step 1 - My Account** – Enter all information requested to receive the Event Reminders via Email or Text.

**Step 2 - Choose Activities** – Select the activities that you want to keep track of and mark the checkboxes next to them. When finished, click 'Continue to Next Step' button.

- **A.** Categories List This list lets you filter the Activities per Categories. These Categories are related to the School-Only Events displaying on the right side of the screen.
- **B.** Conference/Non-Conference Events Select the Competitive and Non-Competitive Events of your interest.

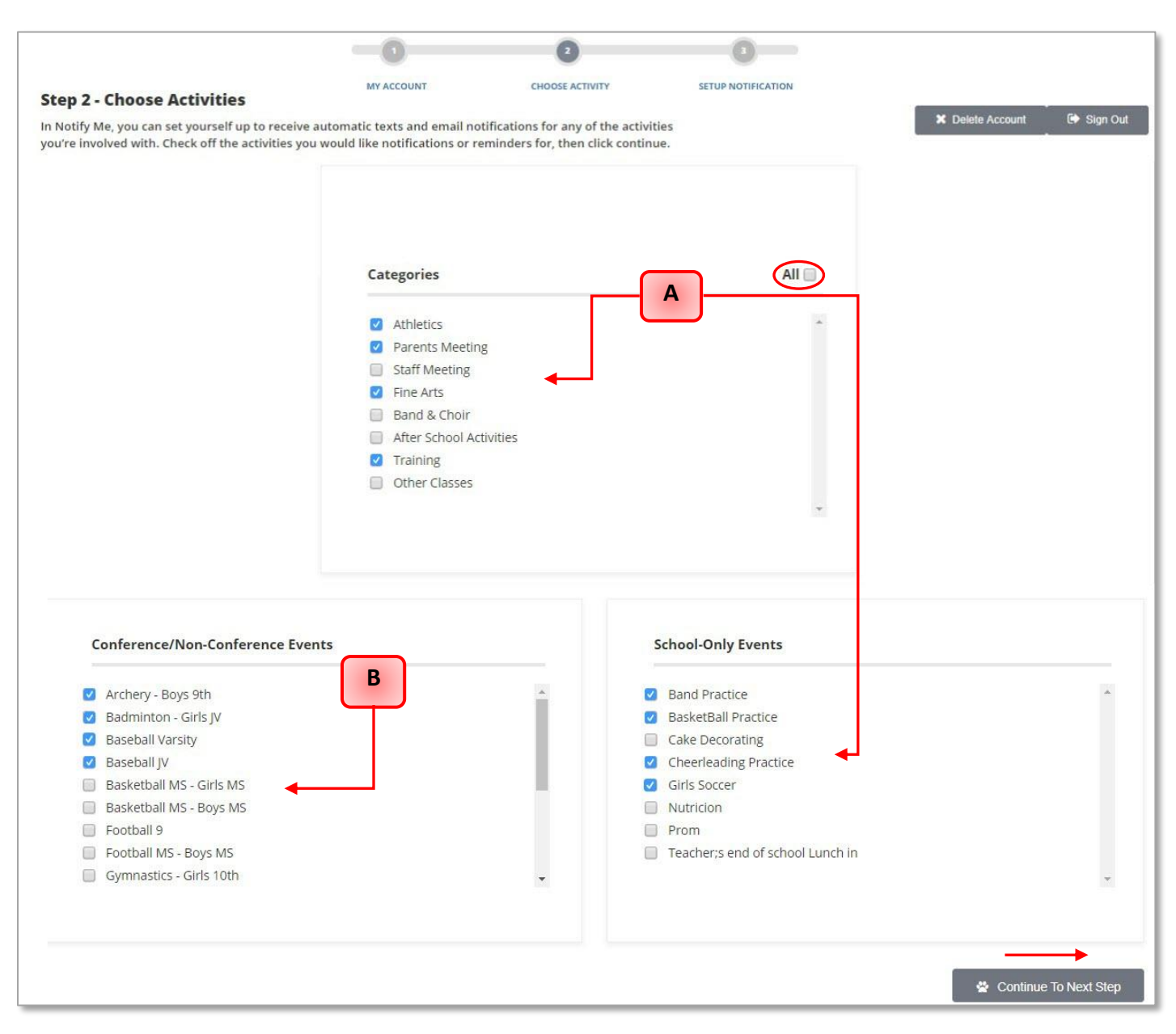

**Step 3 - Setup Notification Preferences –**– Setup how many hours/days in advance you want to be reminded about the Event. You can also be notified about any changes made to the Event Schedule by selecting the option 'Schedule Changes Notifications' for every activity in the list, and then clicking Save My Settings. These setups can be changed at any time upon logging to your account.

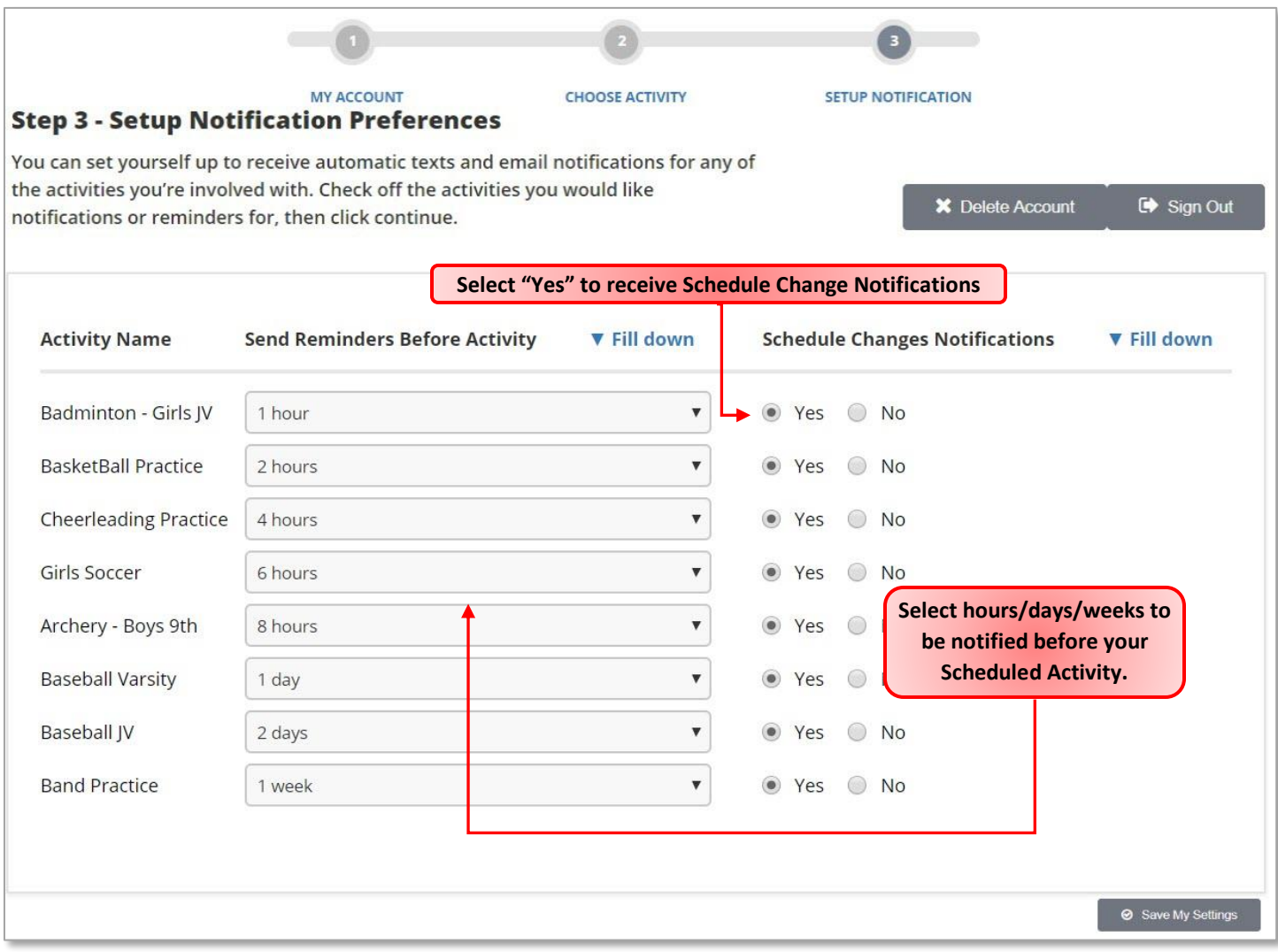

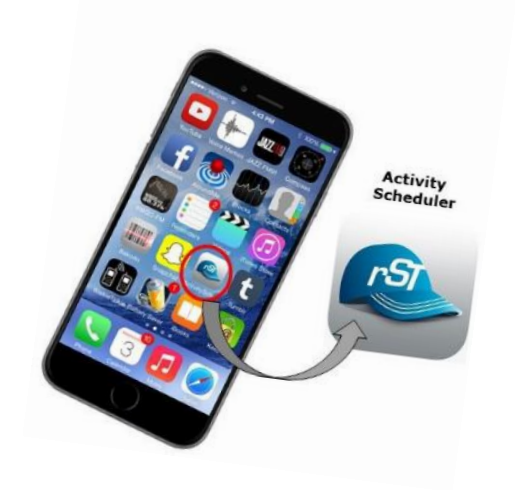

Get and download the App at your App Store by searching "Activity Scheduler."

FOR PARENTS, STUDENTS, and FANS: The Mobile Calendar allows you instant access to your School's Daily Calendar, Schedules, Rosters, and the latest Scores.

Need Support? Email: [support@rschooltoday.com](mailto:support@rschooltoday.com) M-F from 7am-8pm central.